## *IOF : ZF Command*

Enter the ZF command on any IOF or ISPF panel to display this interface menu.

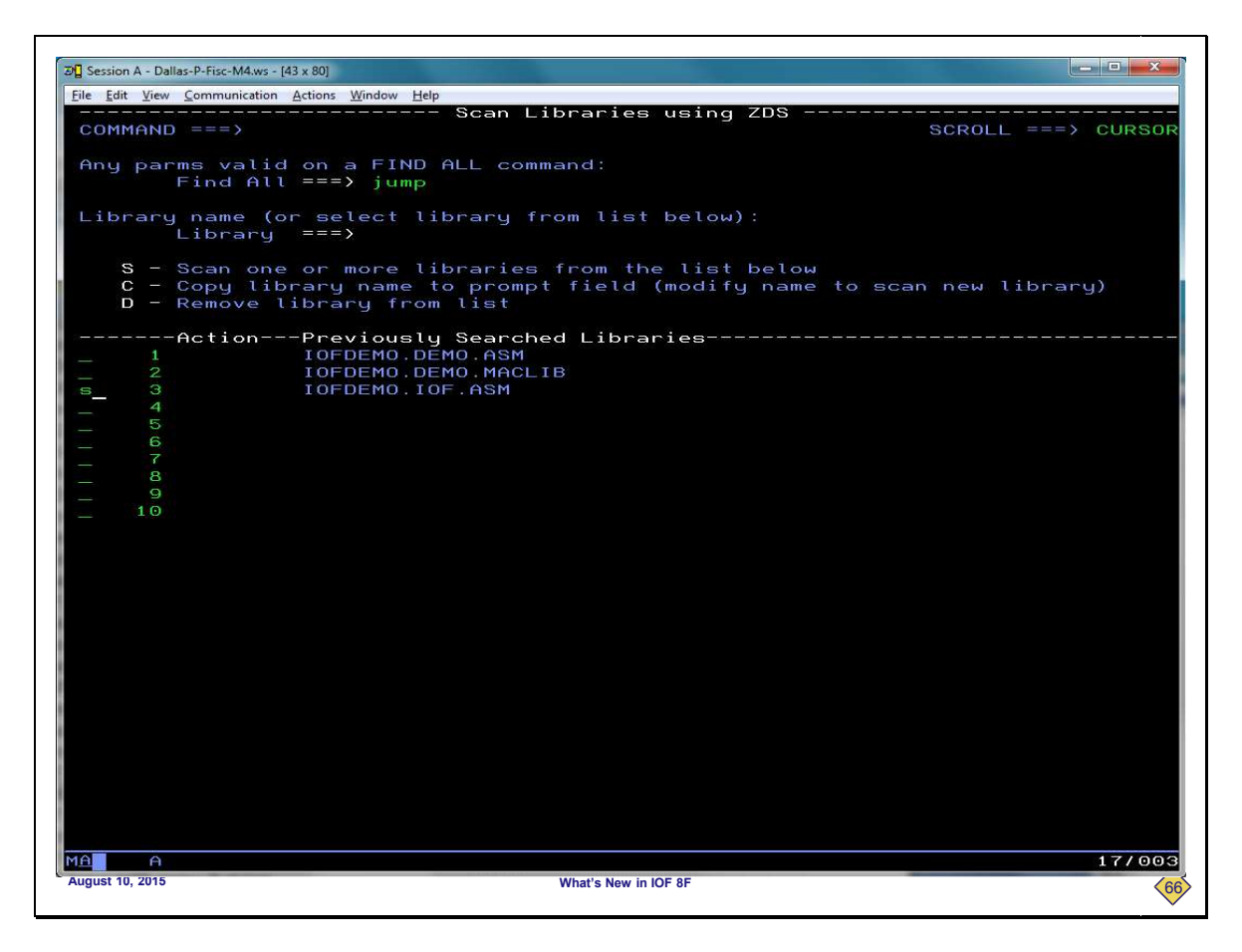

**To search for the string "jump" in the library IOFDEMO.IOF.ASM, wwe will enter "jump" in the Find All field and select the library from the list of remembered libraries.**

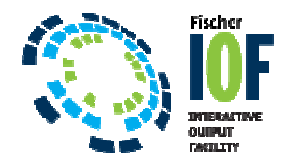

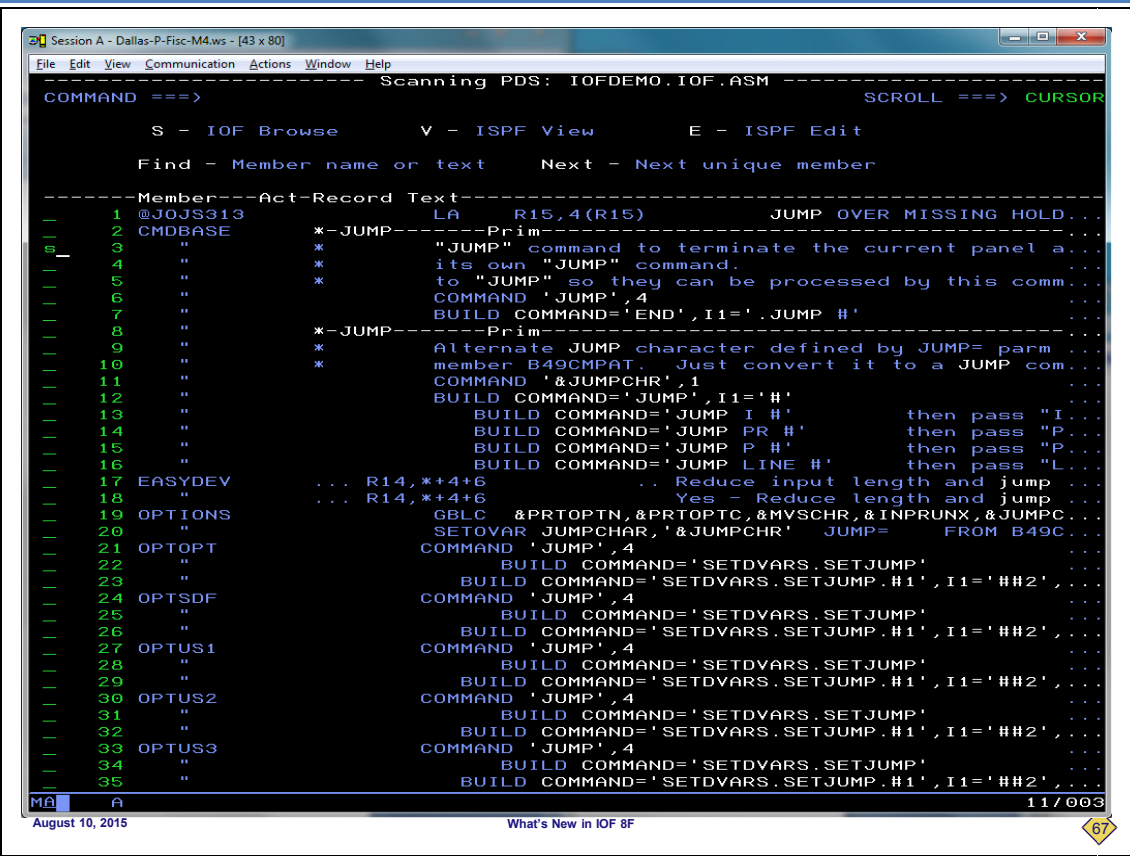

Here is the list of "hits" for the "jump" string. Note that this list has an entry for each hit, and not just an entry for each<br>member that contains a hit. We will use the "S" line command for a hit in the CMDBASE member **browse.** Note that this list has an entry for each hit, and not just an entry for **"S" line command for a hit in the CMDBASE member browse it with IOF** 

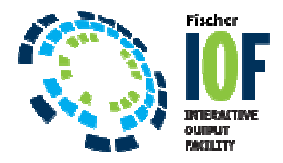

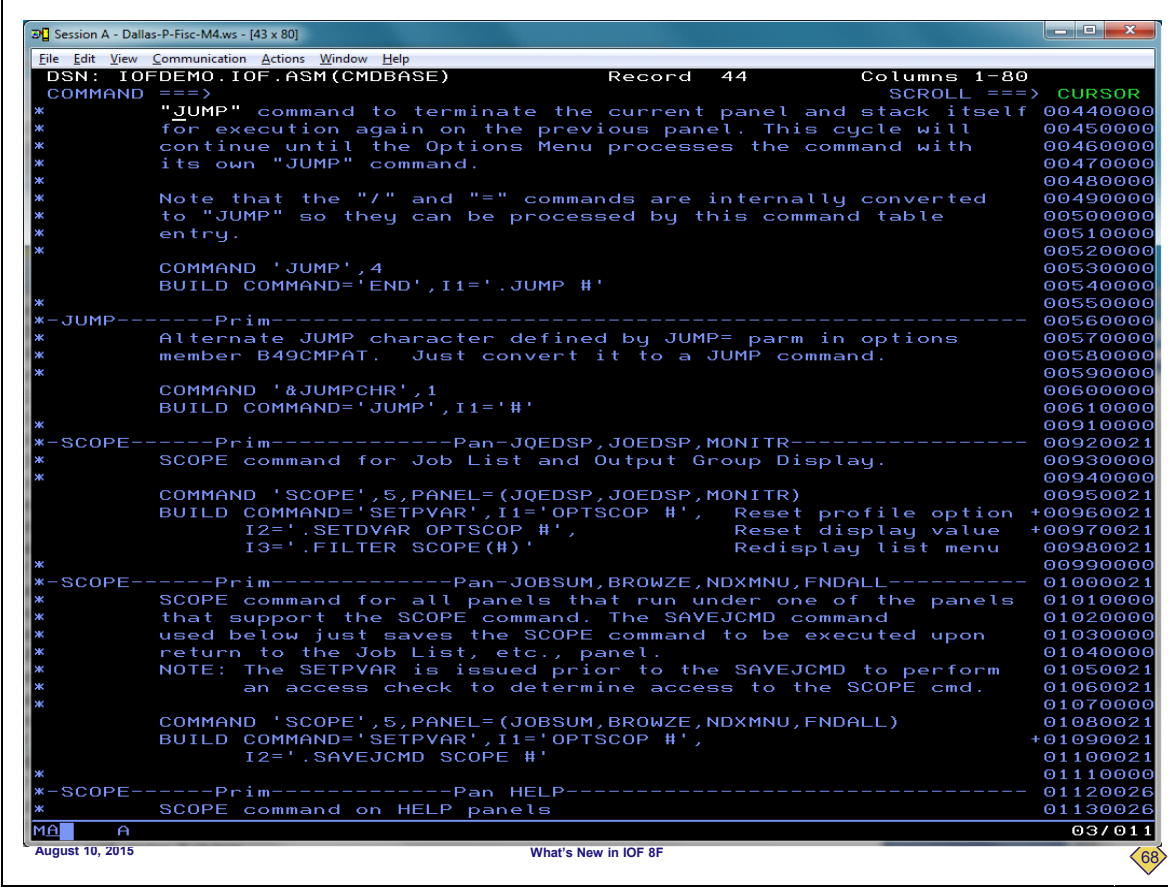

**Here you can see that we not only have nested to IOF browse for the desired member but we are looking at the record containing the specific hit that we selected.Now, we will return to the list of hits.** whats New III OF SP WARES NAMED FOR THE PROPERTY.<br>Here you can see that we not only have nested to IOF browse for the desired member but we are lookin<br>containing the specific hit that we selected.

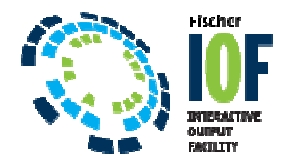

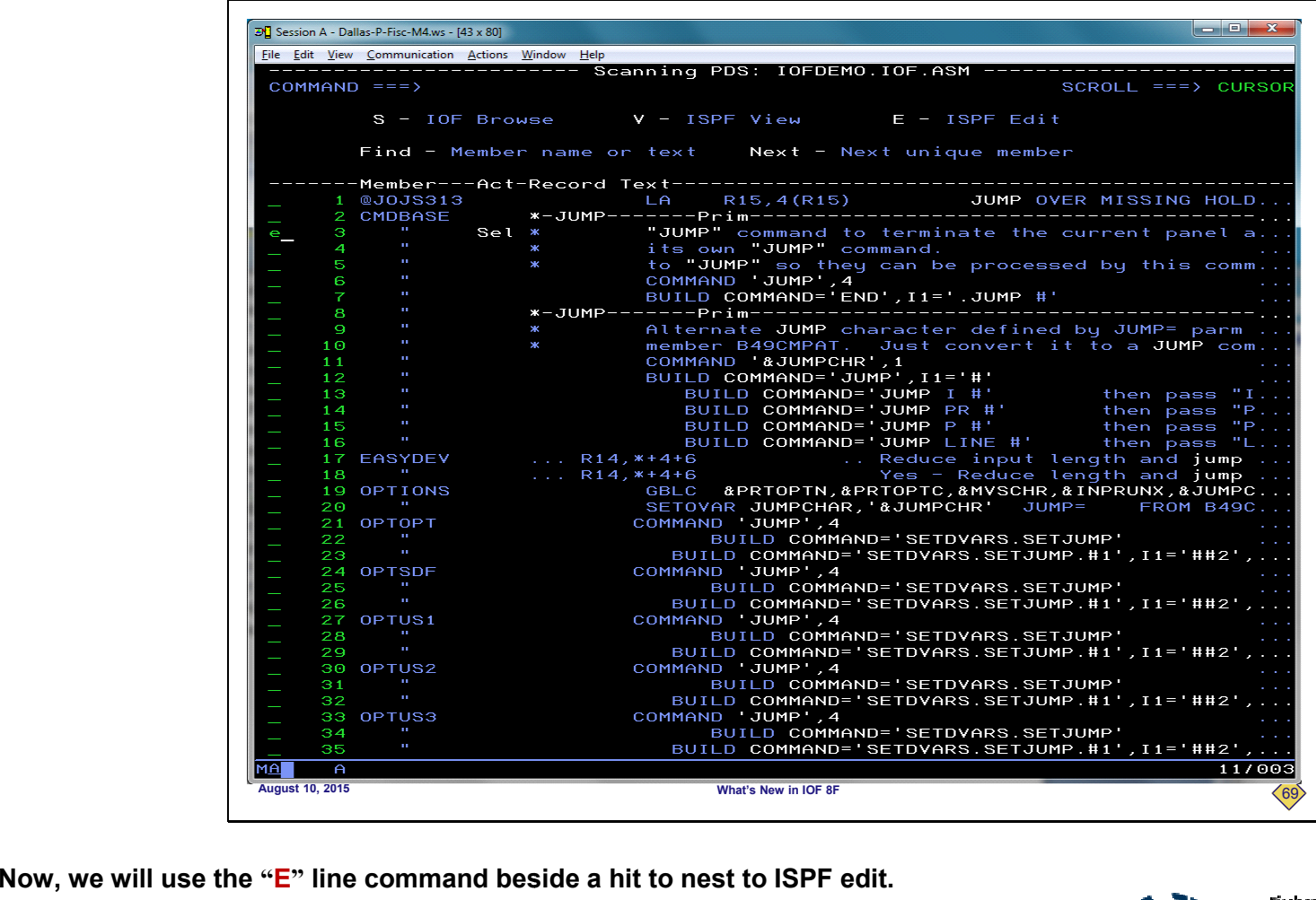

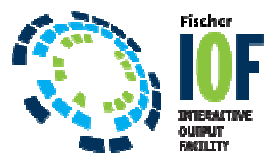

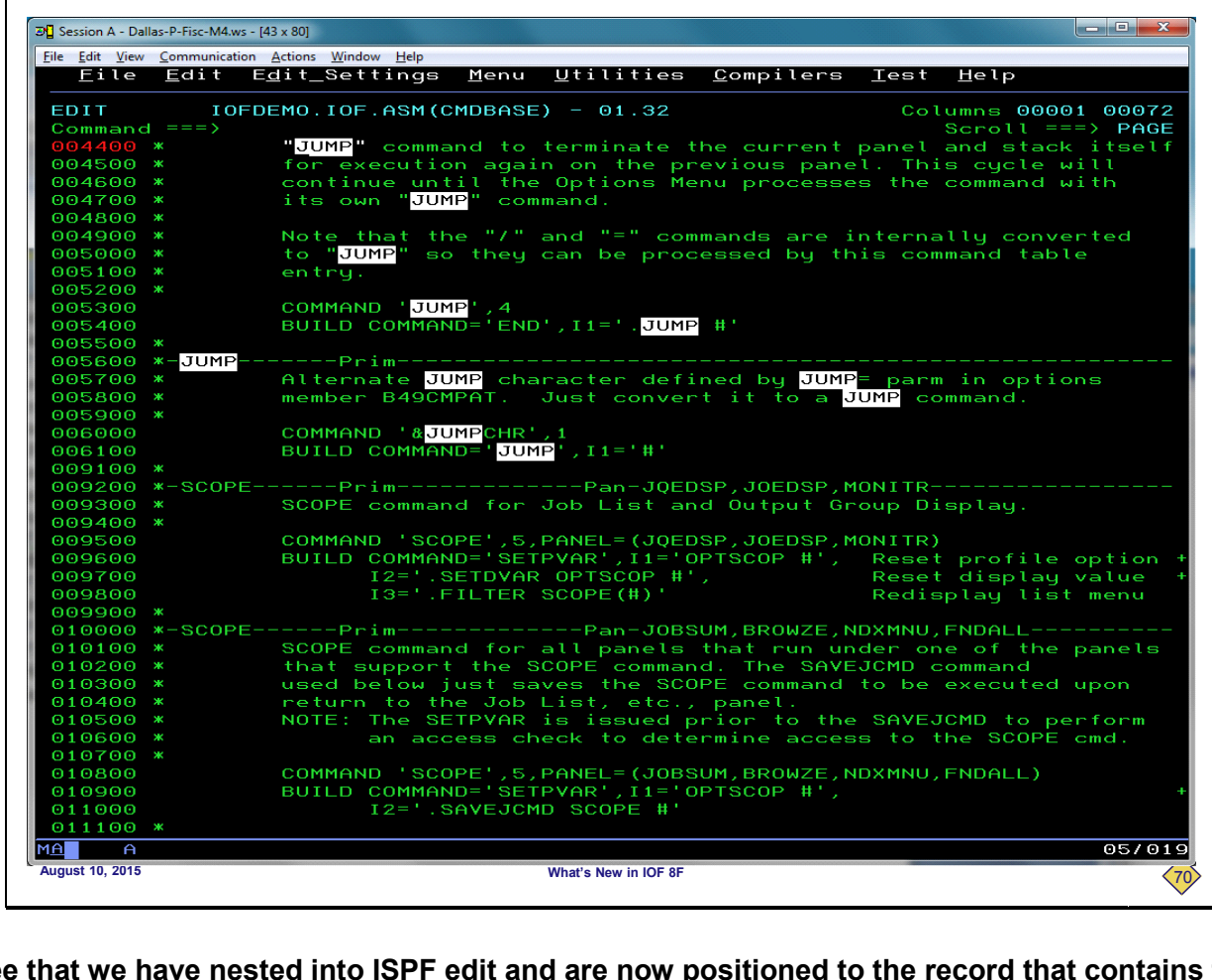

**Again, you can see that we have nested into ISPF edit and are now positioned to the record that contains the selected hit. Now, back to the list of hits.** 

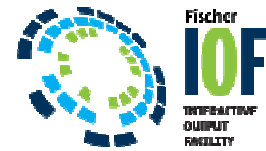

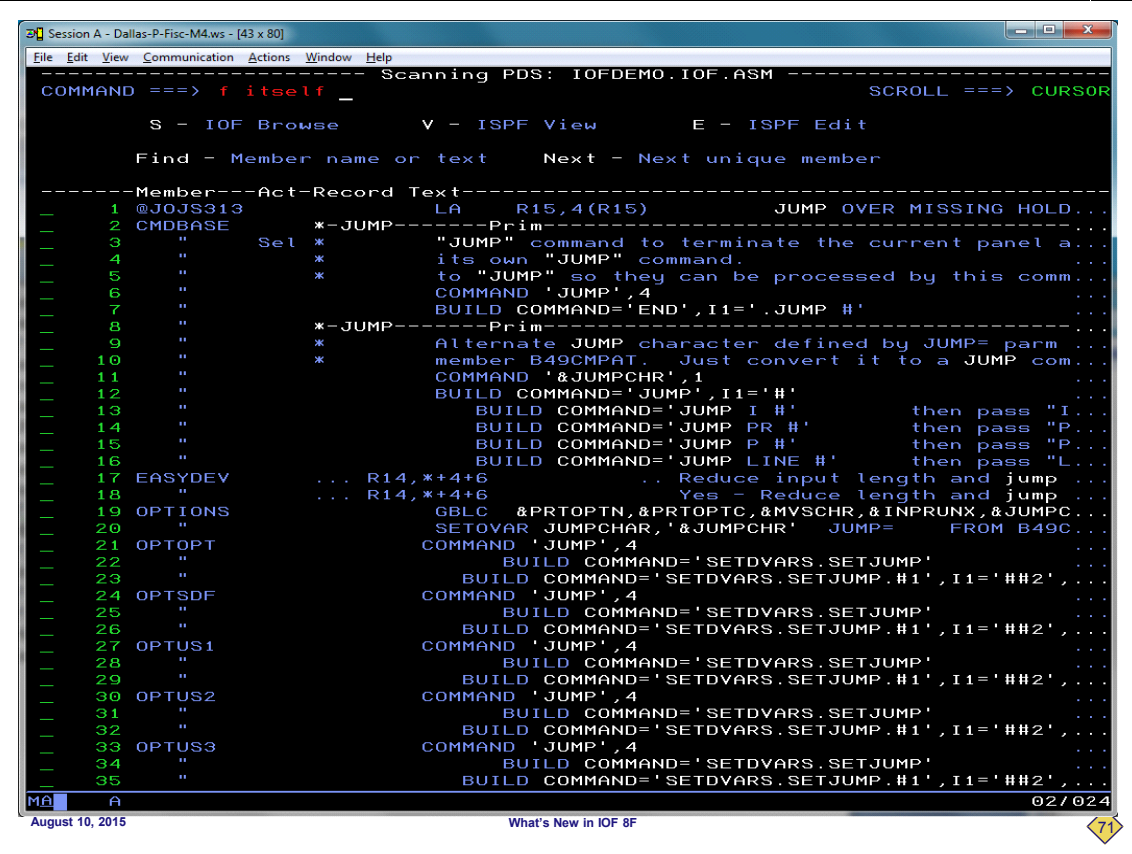

The FIND command on this panel can be very useful because it works on the member name and the full text of the hit<br>records. To demonstrate that, we will enter a FIND command for the string "itself", which is not displayed **panel.** command on this panel can be very useful because it works on the member name and the full text of the hit<br>To demonstrate that, we will enter a FIND command for the string "itself", which is not displayed anywhere on this

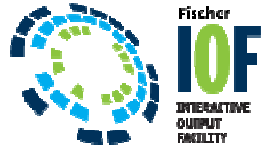

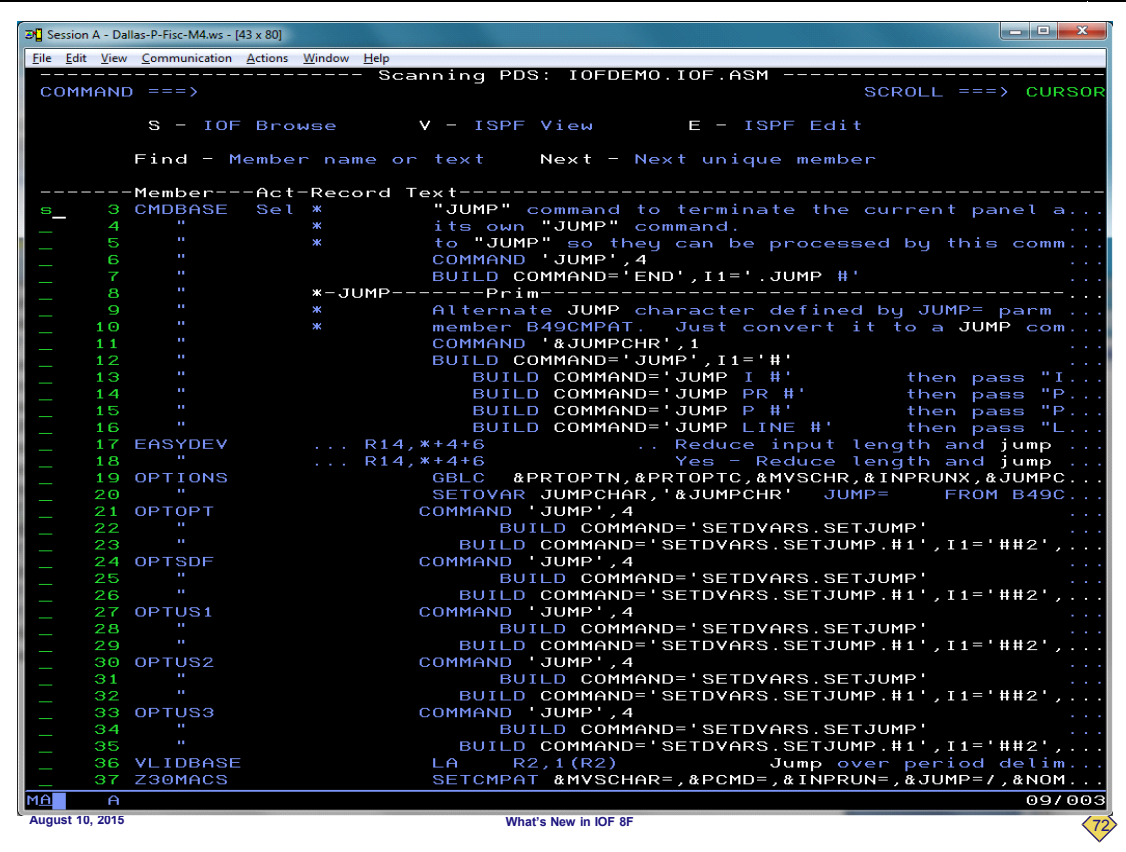

**The FIND command has scrolled the display down to the record that contains the string command down to that "itself". We can display because it was not in the part of the record segment that was displayed. So, we will select that hit with the "S" line command.** لالكن المستعدد المستعدد المستعدد المستعدد المستعدد المستعدد المستعدد المستعدد المستعدد<br>The FIND command has scrolled the display down to the record that contains the string "itself". We display because it was not in the p **'t see it on the** 

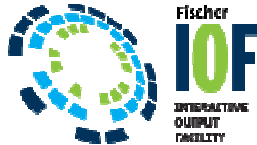

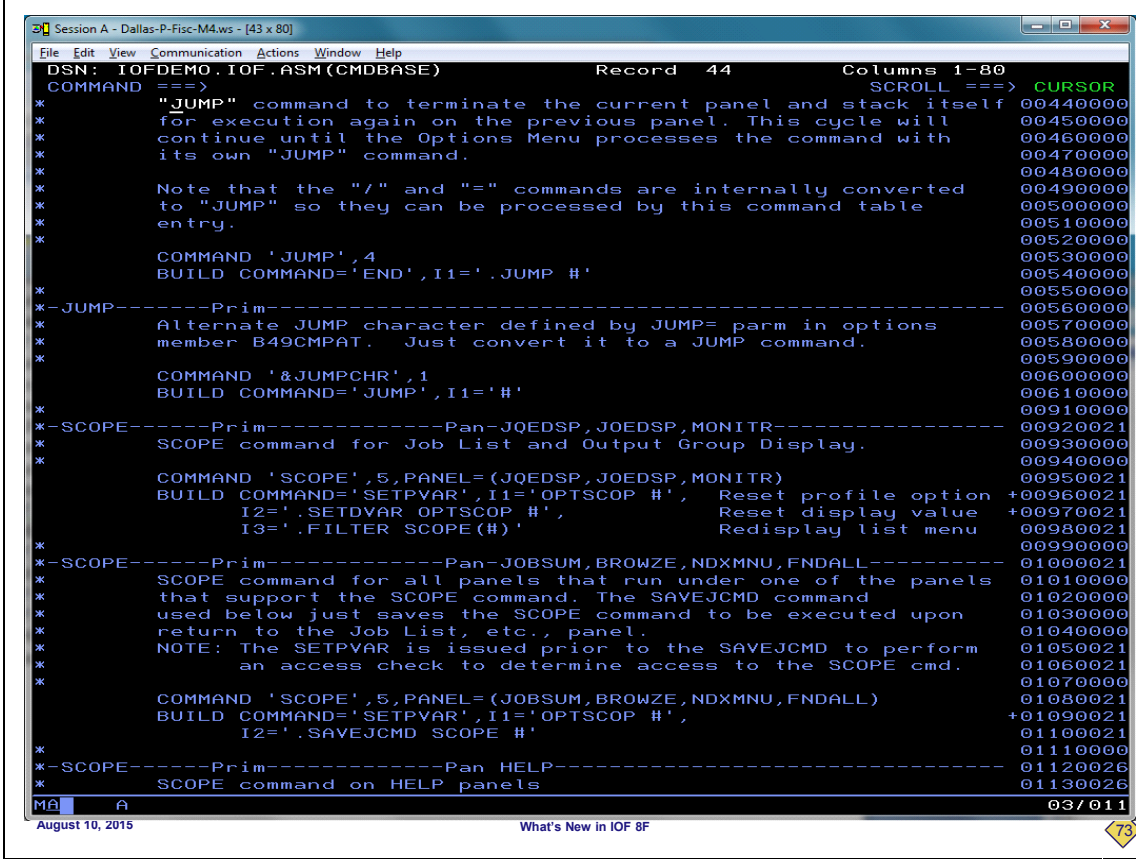

**Now that we see the entire record, we can see that it does indeed cwe we can contain the string "itself" out to the right. This means that by using FIND commands on the hit list you can effectively find records that contain both of two different strings. ThThe** that by using FIND commands on the hit list you can effectively find records that contain both of two different strings. T<br>first string is specified on the ZF interface panel and the second string in a subsequent FIND co **Now, we will go back to the ZF interface panel.**See the entire record, we can see that it does indeed contain the string "itself" out to the<br>FIND commands on the hit list you can effectively find records that contain both of two of<br>go back to the ZF interface panel.

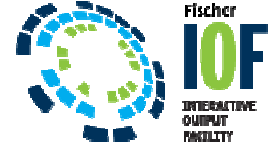

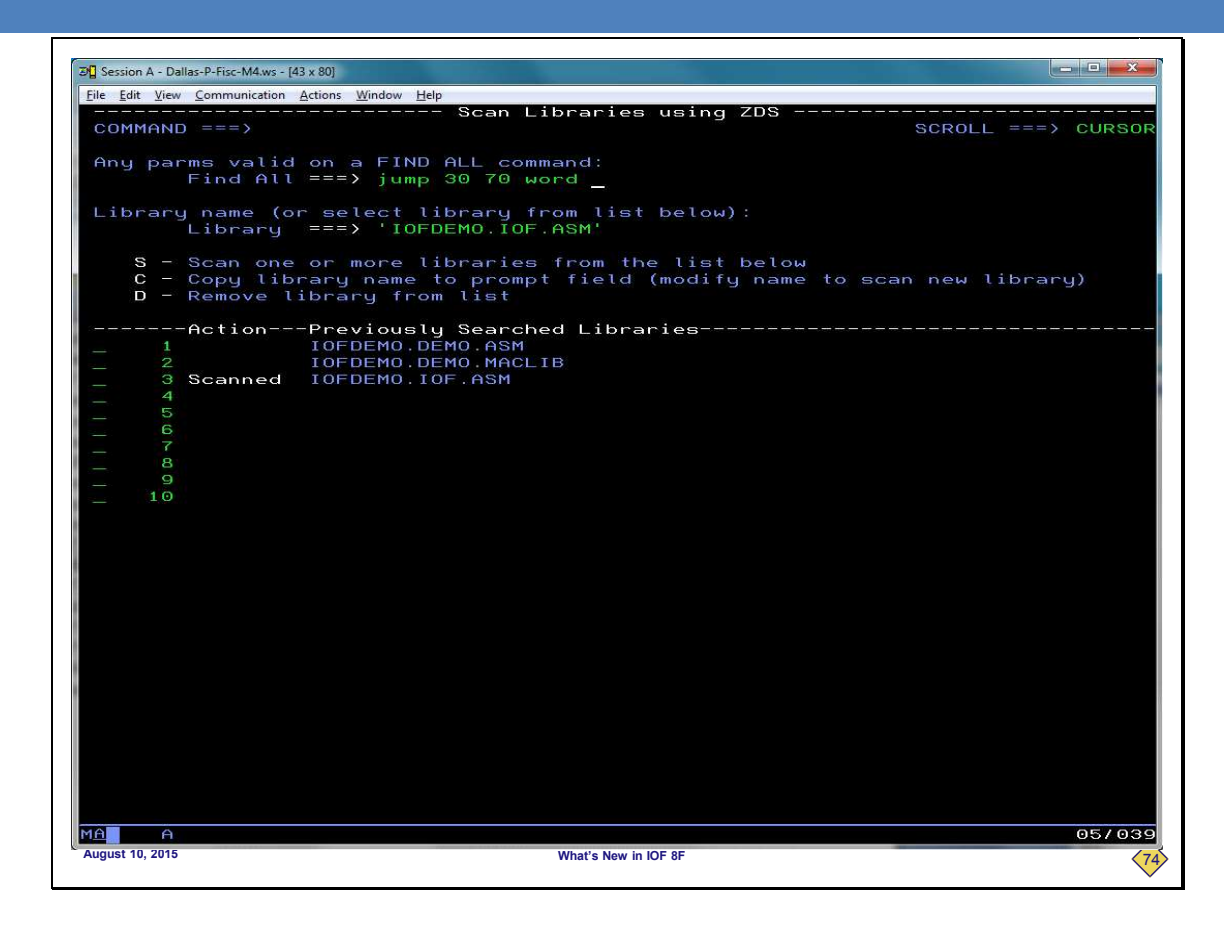

**One of the most powerful features of the ZF command is that you can search using any parms that are valid on an IOF Fcommand.** One of the most powerful features of the ZF command is that you can search using any parms that are valid on an IOF<br>Command.<br>To demonstrate that we will enter a more complex find string that restricts the columns and requi **FIND** 

 **To demonstrate that we will enter a more complex find string that restricts the columns and requires the string to be a separate word.** 

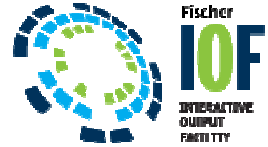

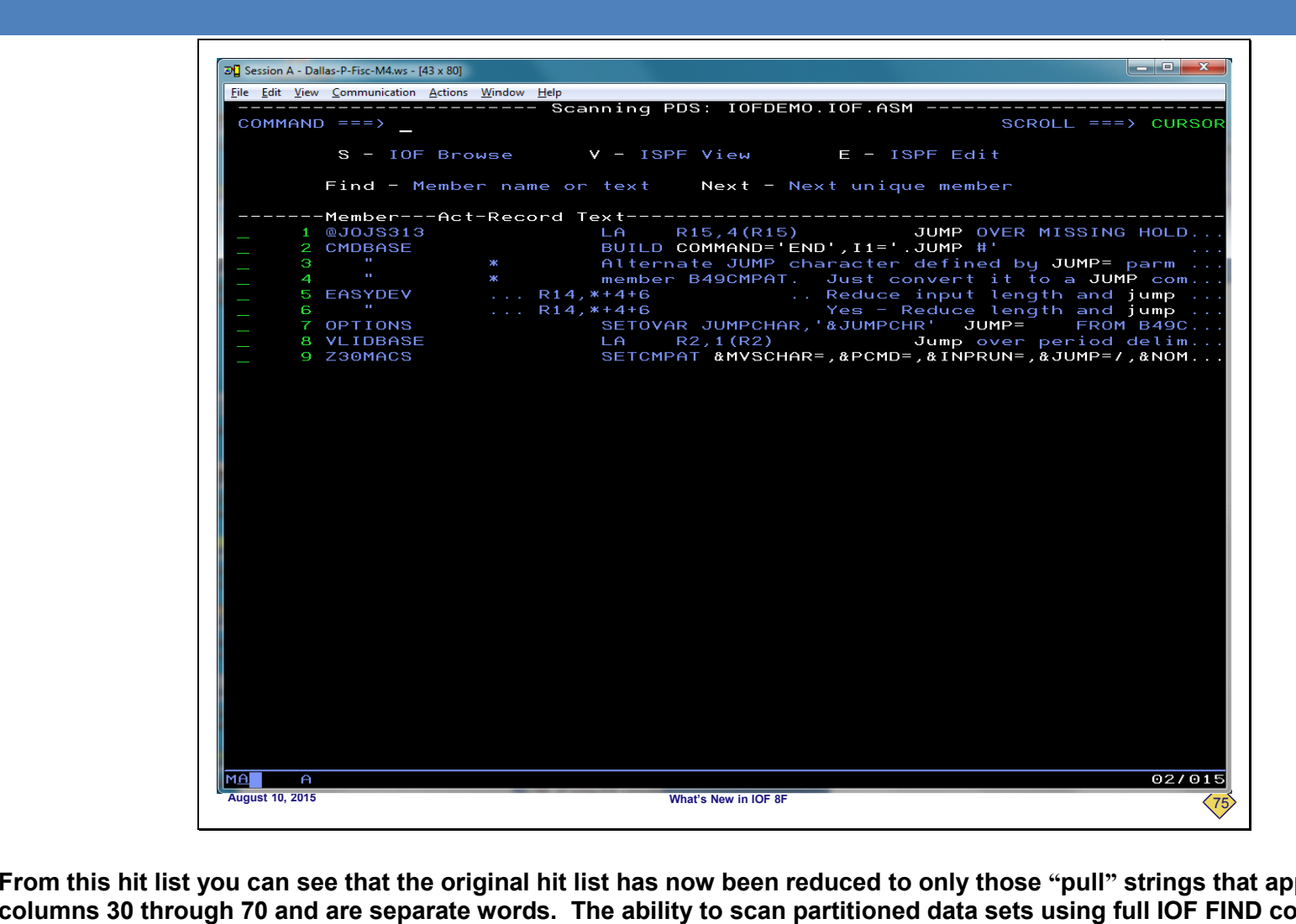

**From this hit list you can see that the original hit list has now beenthe list been reduced to only those "pull" strings that appear in columns 30 through 70 and are separate words. The ability to scan partitioned data sets using full IOF FIND command capabilities is very powerful.** 

**Now, we will return to the ZF interface panel.**

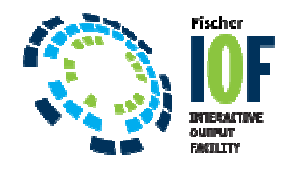

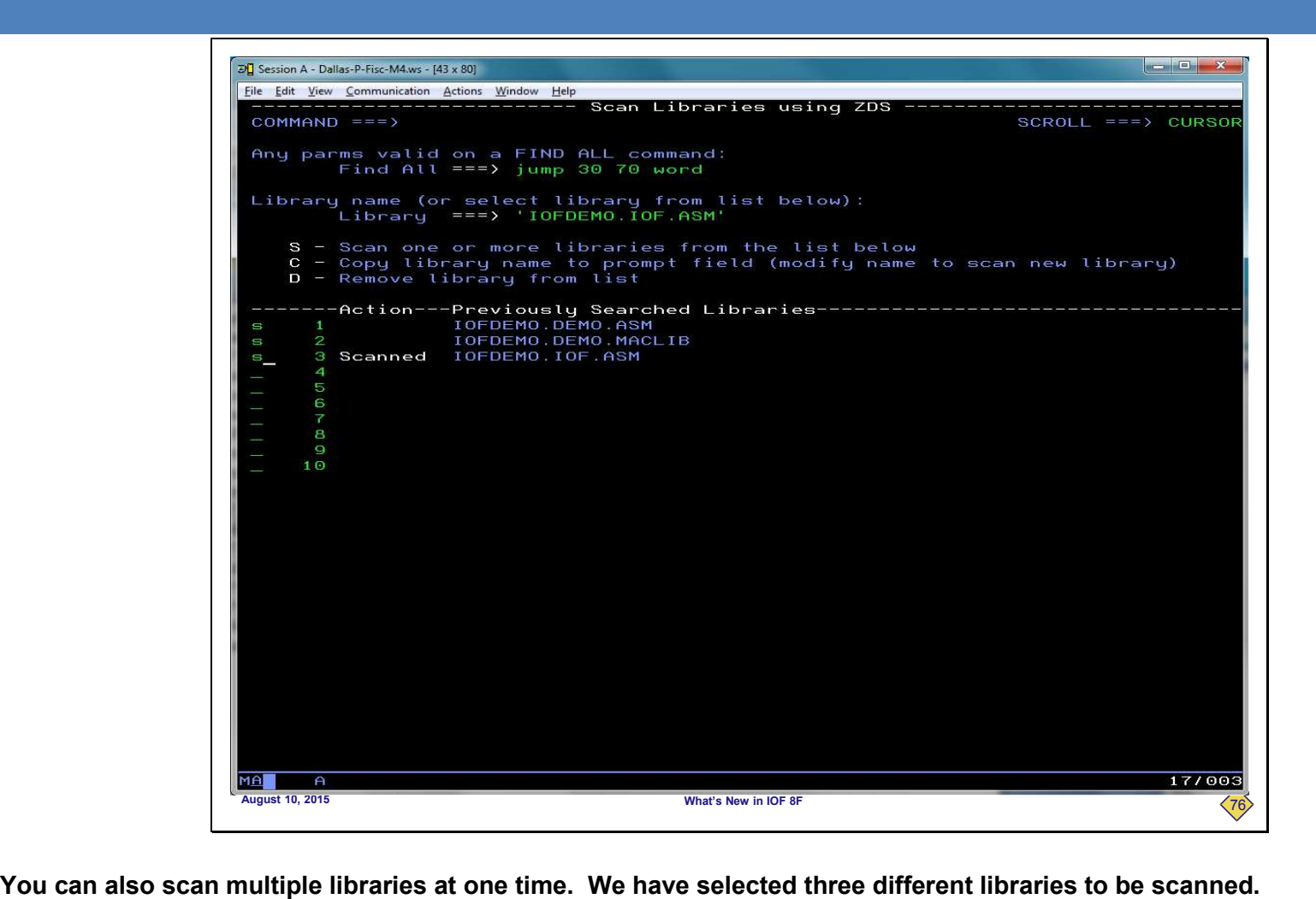

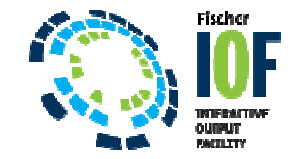

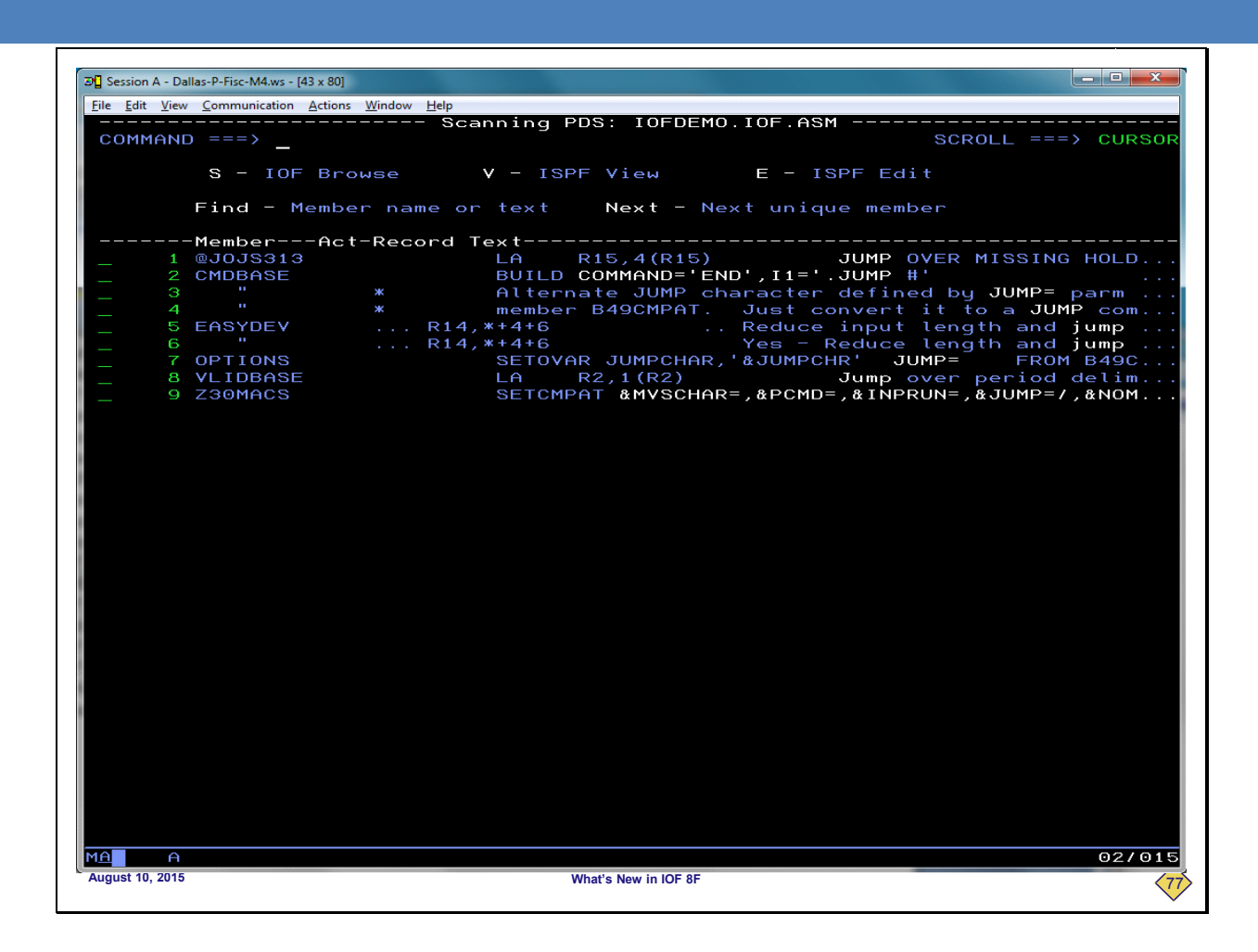

The first thing we see is the list of hits for the first of the three selected libraries that actually contain any hits. We can work **with this panel as we wish, selecting hits and browsing or editing members. In this case this is the only library of the thrwish, selecting this of three selected libraries that contained any hits. So, when we rSo, return to the ZF interface panel…**

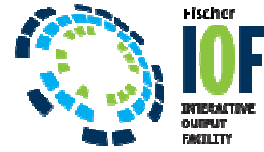

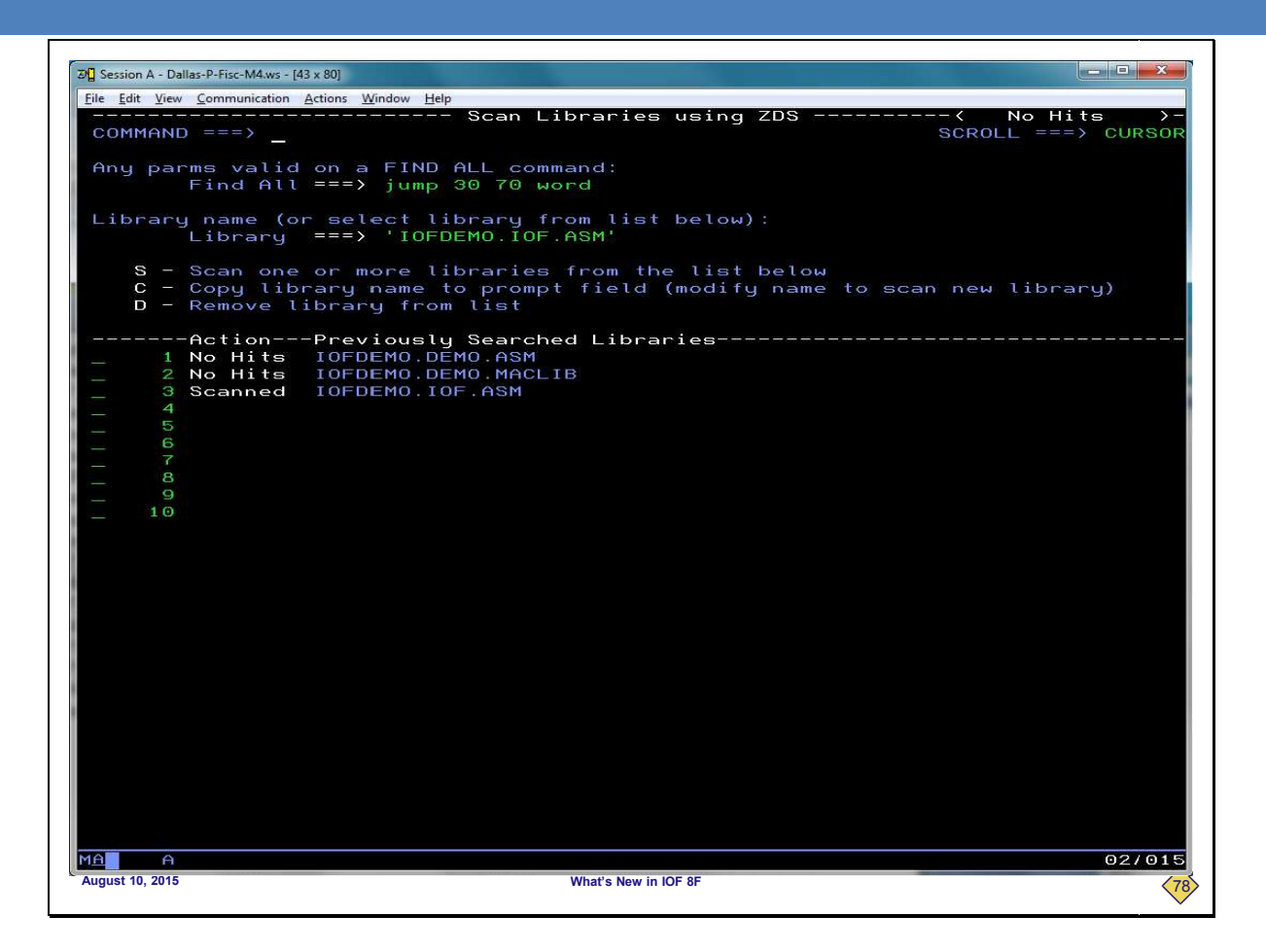

**…we can see the "No Hits" short message at the top of the screen. This alerts us to the fact that at least one of the**  …we can see the "No Hits" short message at the top of the screen. This alerts us to the fact that at least one of the<br>selected libraries contained no hits. And, from the Previously Searched Libraries column we can tell e selected libraries contained at least one instance of the search string. **to commanders we have a set the top of the screen. This alerts us to the fact that at leasend, from the Previously Searched Libraries column we can tell exercises in the search string.<br>This alerts us to the fact that at l** 

**Now, we will return to the** *IOF Job List* **to demonstrate a feature of the ZF command.**

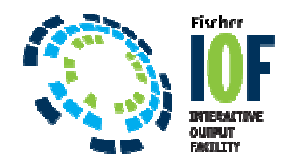

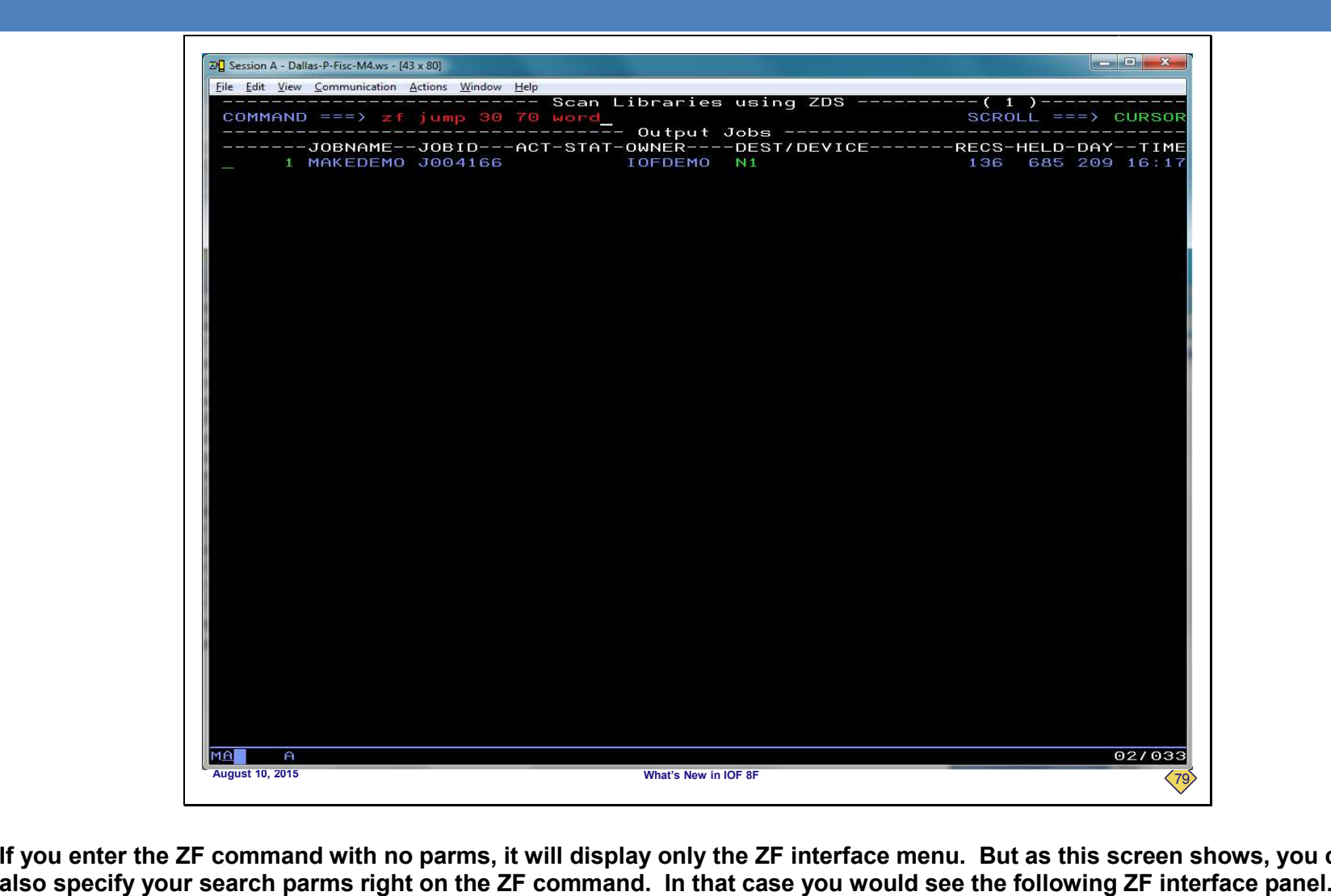

**If you enter the ZF command with no parms, it will display only the ZF interface menu. But as this screen shows, you can mand with no ZF as screen you** 

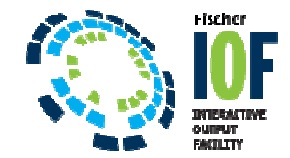

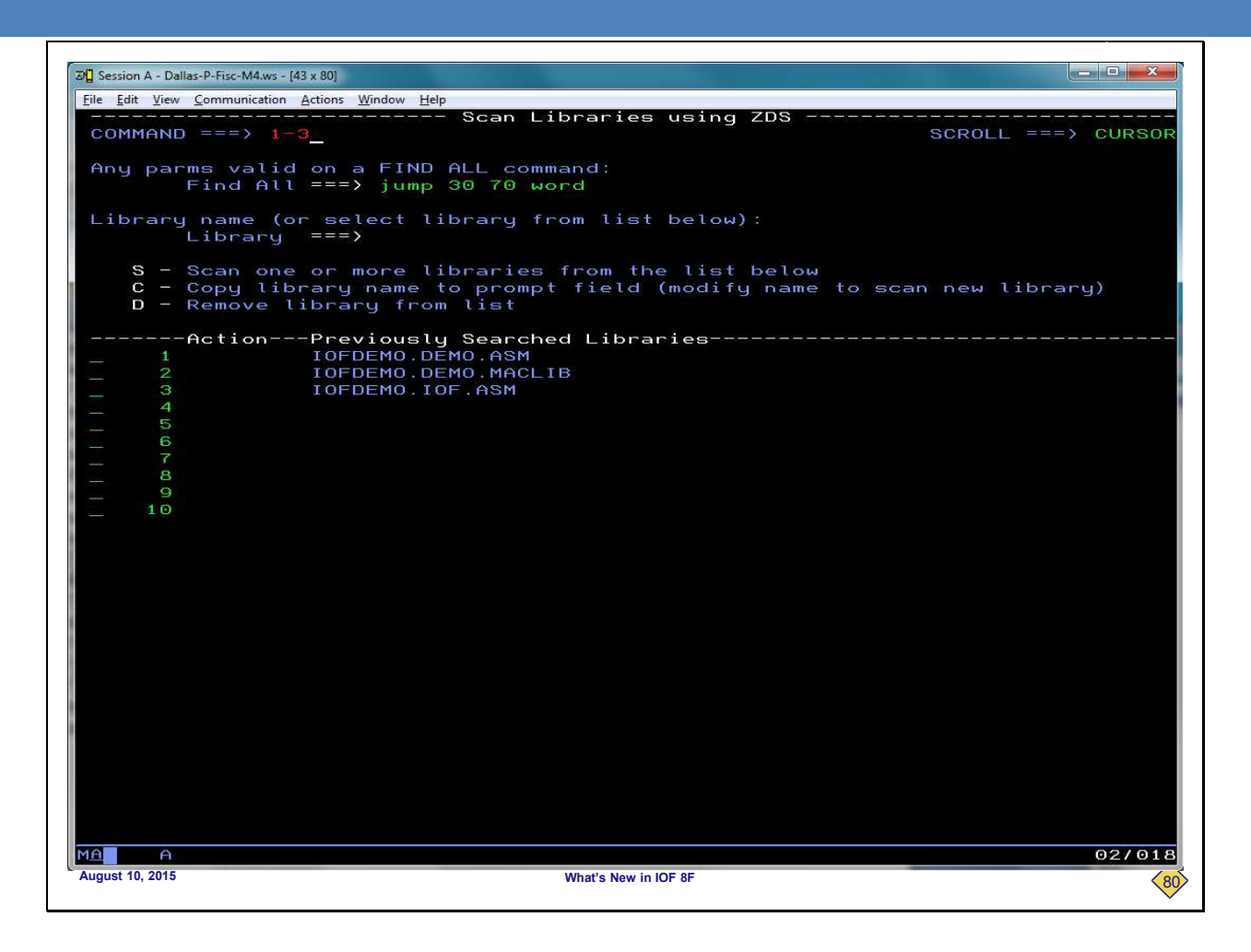

**You can see that the parms specified on the ZF command have already been filled into the search parms field. And to demonstrate another short cut, you can enter only the menu numbers in the command area to scan multiple libraries. ou can see that the parms specified on the ZF command have already been filled into the search parms**<br>and to demonstrate another short cut, you can enter only the menu numbers in the command area to scan<br>braries.<br>Je will

**We will not press ENTER on this screen because it would just replicate our previous results when scanning three libraries.** 

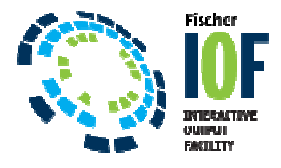

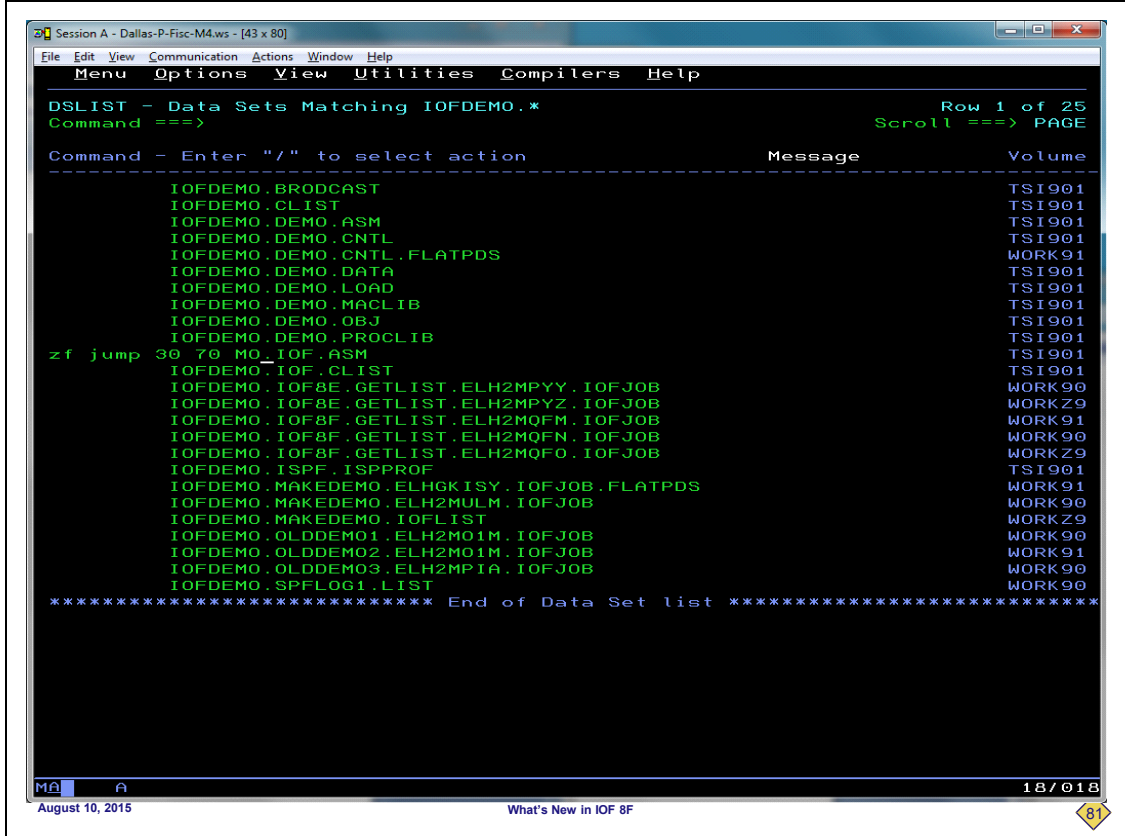

**This is a DSLIST display under ISPF. A very powerful feature of ZF is that it can be used on an ISPF DSLIST display (like** This is a DSLIST display under ISPF. A very powerful feature of ZF is that<br>option 3.4) just as you might use the SF line command.<br>We will enter a ZF line command beside the IOFDEMO.IOF.ASM library.

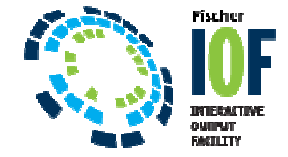

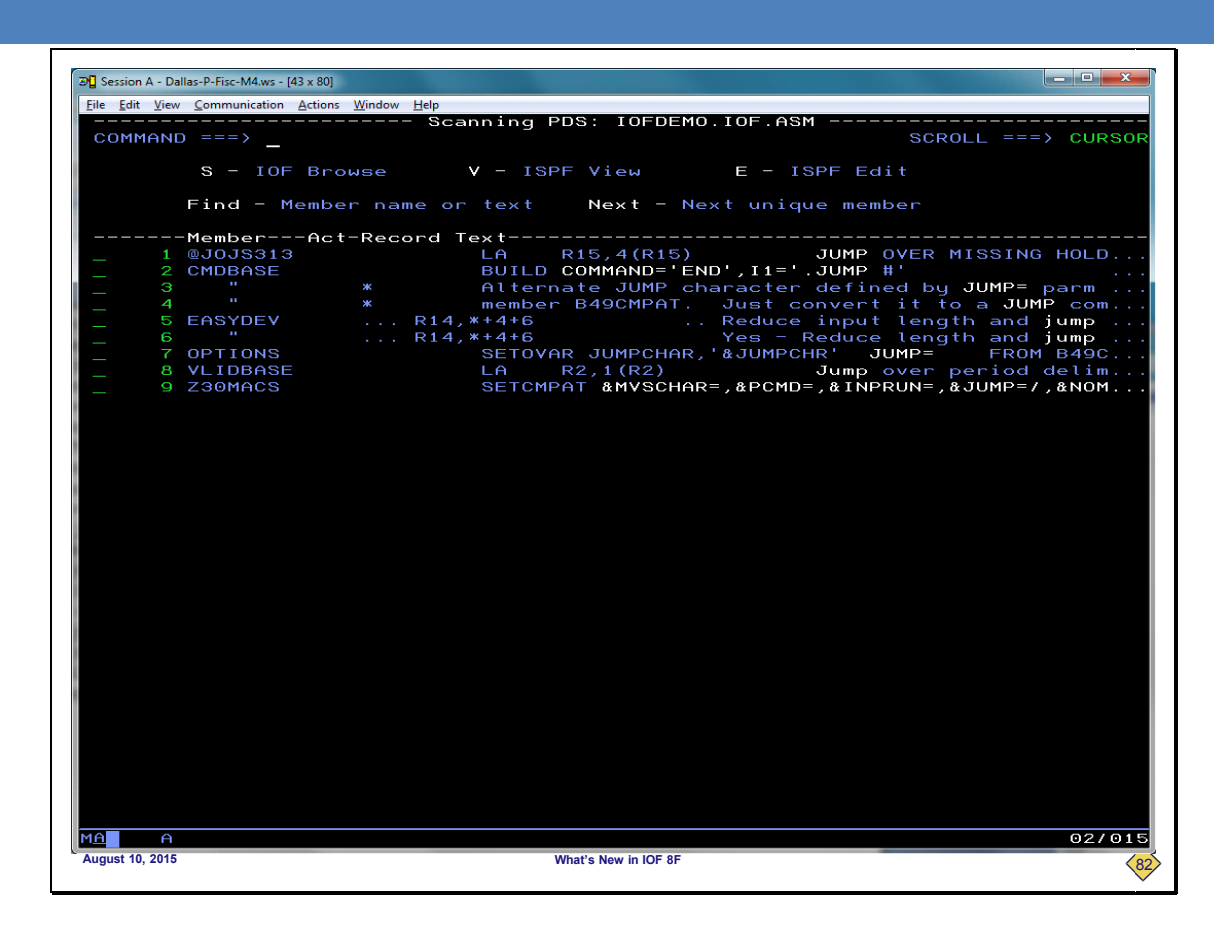

**As you can see, we get the same type of hit list when we use ZF on an ISPF DSLIST display that we do from the ZF interface menu. And, any library scanned from a DSLIST will automatically be added to the remembered libraries on tthe ZF interface panel.** get the same type of hit list when we use ZF on an ISPF DSLIST display that we do from the menu. And, any library scanned from a DSLIST will automatically be added to the remembered libraries on the  $\overline{\mathbf{z}}$ 

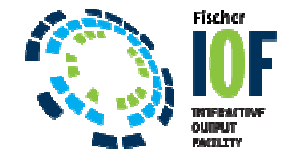

## **IN SUMMARY:**

## **ZF COMMAND FOR SCANNING A PDS**

- **Use any FIND parms**
- **Hits are on first display**
- **Nest to a specific hit**
- **IOF Browse, ISPF View, ISPF Edit**
- **Scanned libraries remembered on ZF panelon**
- **Use ZF on DSLIST display**

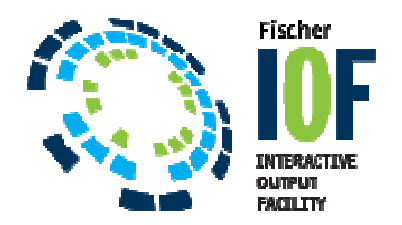